# 包络设计

包络设计在这里指的是构件配筋的包络设计,即构件配筋时需要在两个或者多个计算模 型中取大值的设计。如下是若干规范要求的取包络设计的例子。

(1)多塔结构按照合塔与分塔模型分别计算并结果选大;

(2)少墙框架结构中框架部分的地震剪力取框架、框剪两种结构计算较大值;

(3)考虑楼梯的计算:其整体内力分析的计算模型应考虑楼梯构件的影响,并宜与不 计楼梯构件影响的计算模型进行比较,按最不利内力进行配筋;

(4)抗震性能设计:多遇地震计算和中震(或大震)弹性或中震(或大震)不屈服设 计结果取大值设计;

(5)刚性连接的上连体结构,当连接体楼板较弱时,进行带连体的完整模型和不带连 体的分塔模型分别计算,然后包络取大。

由此可以看出,完整的结构设计,需要进行多种计算模型的计算,不同杆件在不同计算 模型下的反应不同、设计结果不同。包络设计就是结构中的所有杆件在所有可能的计算条件 下都应是安全的,因此必须取所有可能的计算条件下的最大值,即取包络的结果。这里讲的 多种计算模型,可能是模型拆分的计算,或者考虑某些因素的计算,或者取用不同计算参数 或者计算方法的计算等。在实际设计中需要考虑包络设计的情况还远不止这些。

包络设计的过程是个工作量很大、非常繁琐的过程,靠人工做包络设计需要耗费大量工 时。在实际的设计实践中,很多规范要求的包络设计,由于人工实现困难而不能得到落实, 由此极可能造成安全隐患。即便人工勉强做的包络设计,也需要大量校对工作,否则将不可 避免的出现差错。

YJK 依靠全新的编程技术,实现了解决以上各种包络设计问题的解决方案。同时,根据 不同包络设计的特点,可以给用户提供两种包络设计模式:自动包络设计模式和半自动包络 设计模式,半自动包络设计模式又可称为手动包络设计模式,参数设置如图 3.8.1 所示。

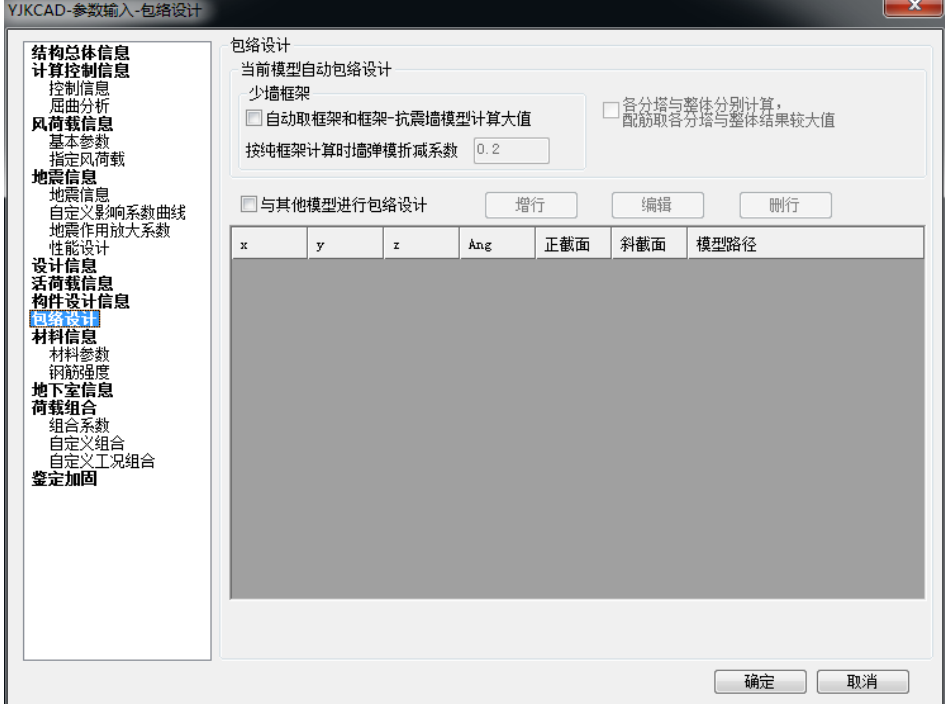

图 3.8.1 包络设计参数

## 一、自动包络设计

YJK 可对多塔结构和少墙框架结构提供自动包络设计方式。

## **1**、少墙框架

《抗震规范》6.2.13-4 条规定:"设置少量抗震墙的框架结构,其框架部分的地震剪力 值,宜采用框架结构模型和框架-抗震墙结构模型二者计算结果的较大值。"

软件提供少墙框架配筋包络设计功能,对应参数有 2个:

(1)自动取框架和框架-抗震墙模型计算大值

(2)按纯框架计算时墙弹模折减系数

选择"自动取框架和框架-抗震墙模型计算大值"后,软件自动生成不考虑抗震墙的框 架模型,生成方法为在原模型基础上对墙弹性模量乘以"按纯框架计算时墙弹模折减系数", 降低墙对整体刚度的贡献来近似考虑纯框架模型。考虑到实际工程中常有梁搭在墙上,为了 避免对墙刚度折减过低造成计算模型失真,软件不折减墙轴向刚度。同时考虑到计算分析的 需要,不宜将墙弹膜折减系数填的过小。

软件不自动判断模型是否为少墙框架模型,勾选"自动取框架和框架-抗震墙模型计算 大值"参数后,软件即进行包络设计。

勾选"自动取框架和框架-抗震墙模型计算大值"后,软件在【设计结果】菜单下提供 【少墙】菜单,用来查看软件内部自动生成的近似纯框架模型的计算结果。

### **2**、多塔取大

《高规》5.1.14 条规定:"对多塔结构,宜按整体模型和各塔楼分开的模型分别计算, 并采用较不利的结果进行结构设计。"

《高规》10.6.3.4 条规定:"大底盘多塔结构,可按本规程第 5.1.14 条规定的整体和分塔 楼计算模型分别验算整体结构和各塔楼结构扭转为主的第一周期与平动为主的第一周期的 比值,并应符合本规程第 3.4.5 条的有关要求。"

工程师将各塔楼离散开、分别计算称之为 "分塔模型"计算,将各个塔楼连同底盘建 模成一个整体模型计算称之为"整体模型"计算。这两种计算方式都要采用,缺一不可,因 为分塔模型与整体模型有着不同的计算目标或内容,且它们之间互相补充:

(1)对于各个塔的周期比、位移比、剪重比、层间刚度比、层抗剪承载力比等采用分 塔模型计算的结果;

(2)对于处于底盘的地下室、裙房部分及基础设计应采用整体模型的计算结果;

(3)对于各个塔楼的构件配筋设计,应采用整体模型和分塔模型两者中较大的结果进 行设计。

工程师可将全部多塔连在一起整体建模,软件可自动实现按整体模型和各塔楼分开的模 型分别计算,并采用较不利的结果进行结构设计。软件可对其中的每个塔按照规范的要求自 动切分成单个塔,然后连续地分别进行各塔的单塔计算和全部多塔连在一起的整体计算,最 终对各个单塔配筋设计时采用整体计算和个单塔计算的较大值。

具体操作步骤如下:

(1)参数设置

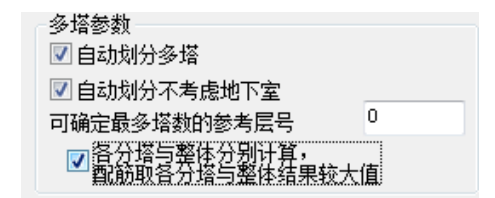

图 3.8.2 多塔取大参数设置

选择自动划分多塔,划分多塔即定义多塔,这是分塔计算的前提。如果结构复杂不易实 现多塔定义的自动进行,也可以在多塔菜单中人工划分多塔。

选择自动划分多塔后应继续填写参数"自动划分多塔的起算层号"。软件隐含取裙房或 者地下室的上一层为自动划分多塔的参考层号,该层号可由用户修改。软件以该层自动划分 的塔数作为该结构最终划分的塔数。如果该层以上的某层中又出现了某个塔分离成多个塔的 情况,软件仍将这些分离部分当做一个塔来对待。

选择"各分塔与整体分别计算,配筋取各分塔与整体计算结果较大值",如图 3.8.2 所示。 这样软件将进行各个塔的离散化处理,软件可对其中的每个塔按照规范的要求自动切分成单 个塔,每个分塔各包含底部模型,切分底部模型的范围是裙房顶层往下 45°范围。

如果不选择该项,则软件只进行整体模型的计算,不作各塔的拆分,也不做各分塔的分 别计算。

(2)分塔模型查看与修改

在【多塔定义】菜单下查看拆分的单塔模型,如图 3.8.3 所示。

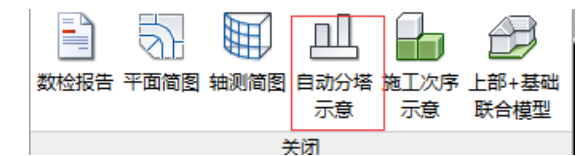

图 3.8.3 分塔模型查看

如果自动拆分的边界不满足要求或不合理,可以对拆分的单塔模型进行拆分范围的重新 定义和修改,如图 3.8.4 所示。

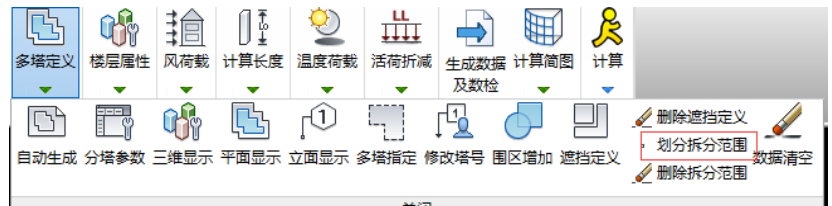

图 3.8.4 分塔模型交互修改

(3)计算与设计

点取【计算】菜单。此后软件逐个进行各个分塔模型的计算,再进行整体模型的计算, 最后对各个塔楼部分的每个构件选取分塔模型和整体模型计算结果的较大值。

软件计算的时间较长,屏幕随时提示正在计算的内容。

(4)查看计算结果

整体计算结果存放在该工程主目录下,各分塔的计算结果存放在该目录的各个分塔的子 目录下。软件提供菜单选择查看整体计算结果或者各个分塔的计算结果。

对于各个塔的周期比、位移比、剪重比、层间刚度比、层抗剪承载力比等应查看各分塔 模型计算的结果;

对于处于底盘的地下室、裙房部分应查看整体模型的计算结果;

对于各个塔楼的构件配筋设计,需要在整体模型中查看,因为整体模型的计算结果是与 分塔模型取大后的。

## 二、半自动包络设计

这里包络设计的思路是对两个不同子目录下工程的配筋计算结果取大设计,用户可在其 中一个子目录下进行包络设计的操作,可以对全楼所有构件按包络设计,也可仅对某些层或 者某些构件进行包络设计。

包络设计操作步骤如下:

### **1**、在两个或多个子目录下完成不同情况的计算

两个工程应是互相可以关联的的工程,即可以实现各个构件自动进行对比的工程,如同 样的工程采用不同的计算方法计算时,可以先进行第一种方法的计算,然后拷贝整个工程到 另一个子目录,再在新的目录下进行另一个计算方法的计算,最后在其中一个子目录下进行 包络设计。

#### **2**、包络设计总参数

需要做半自动包络设计时首先在【计算参数】-【包络设计】中勾选"与其他模型进行 包络设计",并输入另一个或几个作为包络设计对象的子目录。

两个对比子目录的工程可以允许平面位置和转角的偏差,如果存在这种偏差可以在"包 络工程相对当前工程位置"下输入相对 X、Y、Z 坐标的偏差和转角。

两个目录中的工程,其中一个可以和另一个的一部分对应,比如第一个是多塔的合塔模 型,而第二个是其中某一个单塔的模型。

#### **3**、前处理中可设置需做包络设计的楼层

如果只需对个别楼层做包络设计,可在计算前处理的【楼层属性】菜单下补充定义,在 楼层属性菜单下设置了【包络设计楼层】菜单,点取后弹出如图 3.8.5 所示楼层列表,从中 勾选需要作包络设计的楼层即可。

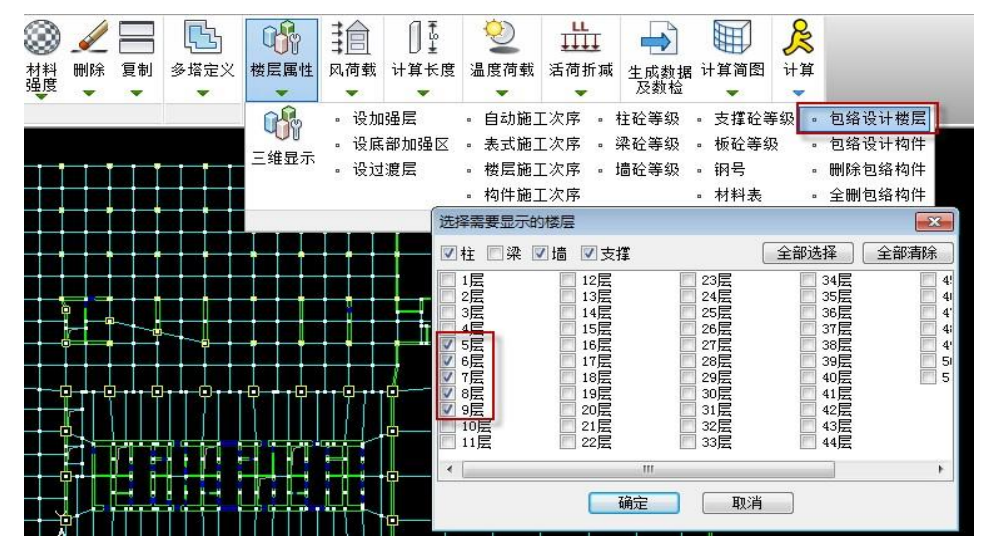

图 3.8.5 指定包络设计楼层

在这里还可对作包络设计的构件分类选择,如在柱、梁、墙、支撑中按照类别指定。

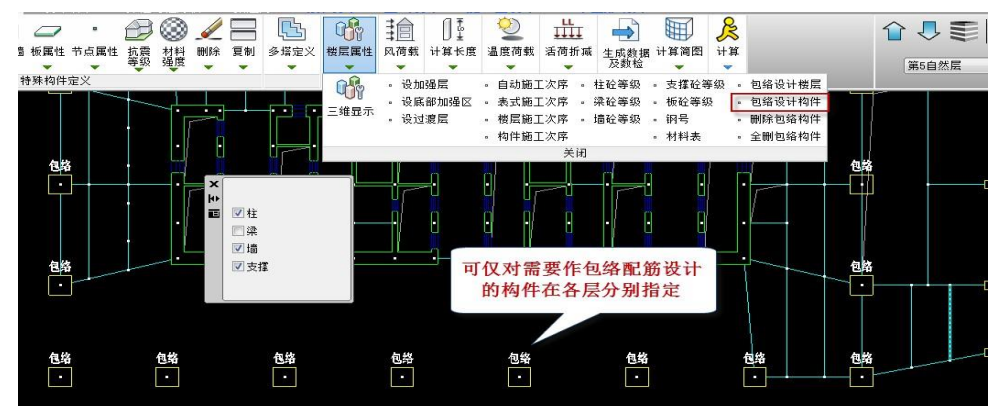

**4**、前处理中可设置需做包络设计的构件

图 3.8.6 指定包络设计构件

可在需做包络设计的楼层上进一步指定需做包络设计的构件,比如结构性能设计中,只

需对关键构件按照中震(或大震)不屈服设计。在楼层属性菜单下设置了【包络设计构件】 菜单,此时可点开该菜单,鼠标选择需做包络设计的构件即可,如图 3.8.6 所示。

### **5**、结构计算的操作

如果本工程需要重新进行结构计算,则执行【生成数据+全部计算】,软件在完成通常的 结构计算之后,再进行包络设计。

如果以前进行过上部结构计算,仅需要进行包络设计计算,则可直接点取计算菜单下的 【只包络设计】菜单即可,如图 3.8.7 所示。如果重新定义了包络设计楼层、包络实际构件, 则需重新生成数据。

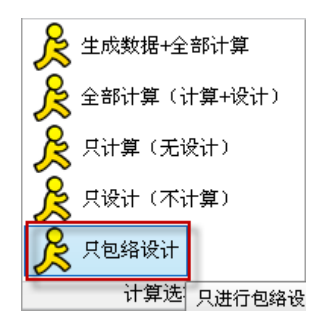

图 3.8.7 只包络设计计算菜单

如果需要重新得到非包络设计的结果,可在计算参数中把包络设计参数中原来的勾选包 络设计取消,再直接执行如上计算选项中的【只设计】即可。

### **6**、包络设计结果查看

采用包络设计后主要体现在配筋计算结果发生了增大的变化,即某些构件采用的是另一 项子目录中的对应构件的配筋计算结果。

执行【配筋简图】菜单时,点取右侧对话框中"显示取大"按钮,如图 3.8.8 所示,当 前层的配筋简图中凡是采用了取大的包络设计结果的构件会自动粉色加亮,即粉色加亮的构 件说明该构件的配筋是采用的是另一项子目录中的对应构件的较大的配筋计算结果。

如果没有进行包络设计,显示取大菜单将会变灰。

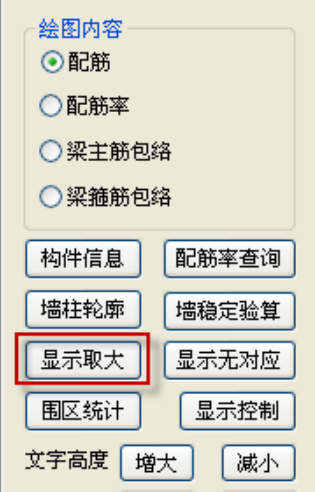

#### 图 3.8.8 显示取大

当两个子目录中的构件不能一一对应时,点取右侧对话框的"显示无对应"按钮,可以 加亮显示与另一子目录没有找到对应构件的构件。

### **7**、同时在多个模型间进行包络设计

包络设计可同时在多个模型间进行包络设计,计算参数的包络设计部分的设置如图

3.8.9 所示,通过每次"增行"按钮的操作增加设置一个包络设计对象,设置多个对象时, 软件对每个构件自动在多个模型间寻找配筋的最大值。

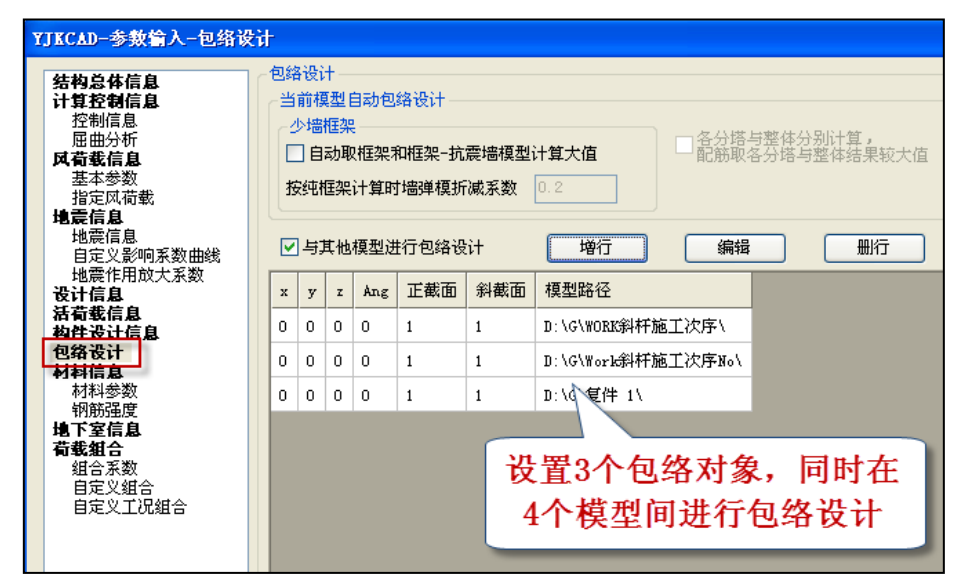

图 3.8.9 与其它工程包络取大

可选择仅对构件的正截面或者斜截面进行包络设计,框中数字为 1 时为进行包络设计, 为 0 时不进行包络设计。

### **8**、包络设计的对象必须是用 **YJK1.4** 及以后版本计算过的工程

由于包络设计需要读取其它工程专门输出的信息,因此需要 YJK1.4 及以后的软件版本。

## 三、配筋简图下的钢筋标准层

【设计结果】菜单中增加了【标准层配筋】菜单,可人工设置合并楼层的输出,弹出如 图 3.8.10 所示对话框,和在施工图菜单下设置钢筋标准层的操作方式相同。

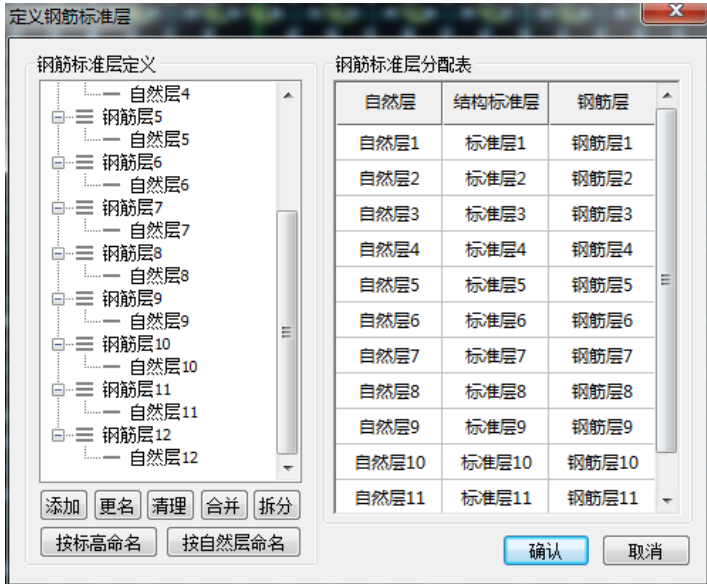

### 图 3.8.10 钢筋标准层设置

使用该功能,工程师可以直接获得各楼层取大后的按配筋简图方式显示的配筋结果,对 于习惯对照配筋简图绘制施工图的工程师很有帮助。

需要注意的是,在本菜单中进行的钢筋标准层配筋取大操作不影响原配筋结果,取大后

的配筋简图只能在本菜单下查看,切换到其它菜单后,显示的是原计算结果。

## 四、工程对比

软件在【设计结果】菜单下提供了【工程对比】菜单,可以对比两个工程的配筋结果, 如图 3.8.11 所示,并可以按文本或图形方式输出对比结果,并提供了一系列辅助功能,详细 介绍如下:

## **1**、文本方式

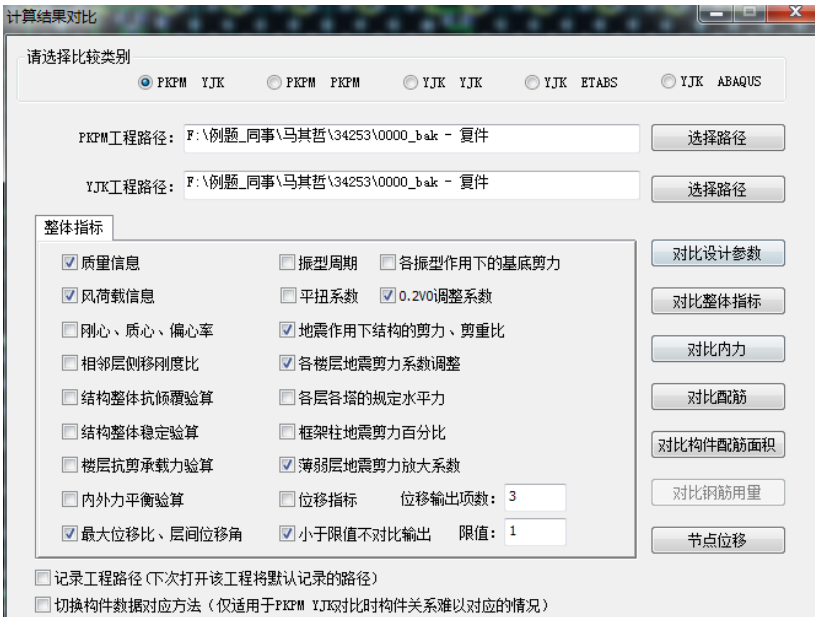

图 3.8.11 工程对比对话框

文本方式的对比内容分三个层次:

- (1)计算参数
- (2)整体指标
- (3) 构件设计

工程师在使用时可以按照上面的次序进行对比。比如要先对比计算参数,如果参数设置 不同,则后续的计算结果将直接受影响,因而对比结果将无参考意义;如果整体指标有差异, 比如层地震剪力,则后续的构件配筋可以先不对比。只有将整体指标的差异原因找出,才宜 进行后续的构件设计结果对比。

(1)计算参数

主要为对比 wmass.out 文件输出的控制参数设置是否一致。

(2)整体指标

主要为对比计算结果的整体指标的差别,主要包括以下内容:

- 质量信息
- 风荷载信息
- 刚心、质心、偏心率
- 相邻层侧移刚度比
- 薄弱层地震剪力放大系数
- 结构整体抗倾覆验算信息
- 结构整体稳定验算
- 楼层抗剪承载力验算
- 内外力平衡验算 (仅对 YJK 输出)
- 振型周期、平扭系数
- 各振型作用下的基底剪力
- 地震作用下结构的剪力、剪重比
- 各楼层地震剪力系数调整
- 各层各塔的规定水平力
- 框架柱地震剪力百分比
- $0.2V<sub>0</sub>$ 调整系数
- 位移指标、最大位移比层间位移角

(3)构件内力

主要为对比柱、梁、支撑、墙梁、墙柱在各荷载工况下的内力差别,如图 3.8.12 所示。

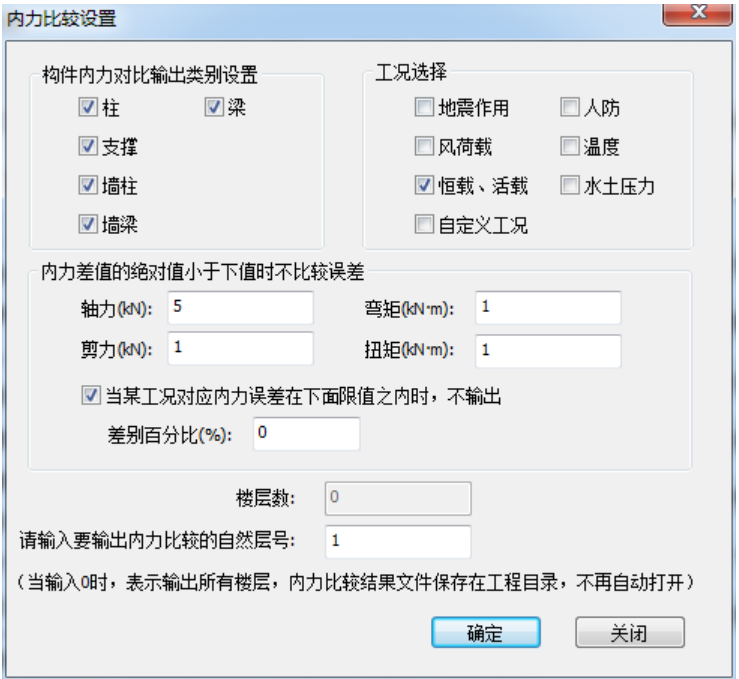

图 3.8.12 对比构件内力对话框

内力差值的绝对值不小于下面数值时不比较误差:此时误差对应项为空,不输出百分比, 过滤输出两个较小值的相差百分比很大的情况。

当某工况对应内力误差在限制之内时不输出:此时若对应的构件各内力均在控制误差范 围内,该工况内力比较不输出,方便浏览差别较大部分。

(4)单构件配筋

主要为对比柱、梁、支撑、墙梁、墙柱 wpj.out 文件输出的配筋差别, 如图 3.8.13 所示。

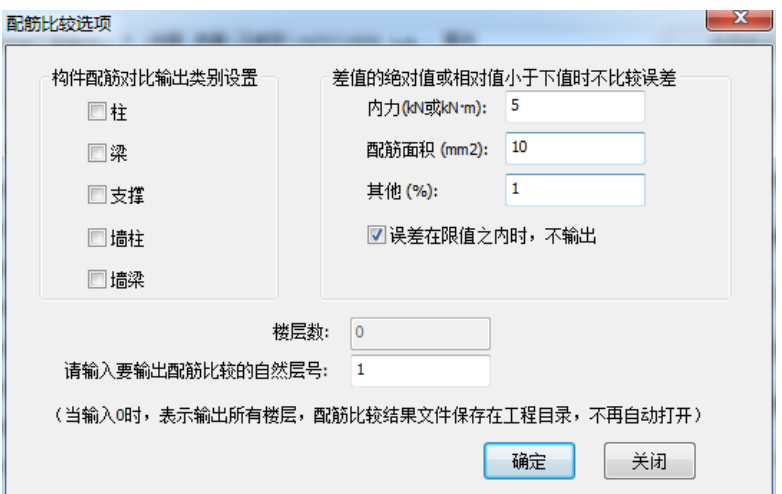

图 3.8.13 对比构件配筋对话框

## (5)按构件类型进行配筋量统计对比

主要为对比混凝土构件(柱、梁、支撑、墙梁、墙柱、边缘构件)截面计算配筋面积的 差别,如图 3.8.14 所示。

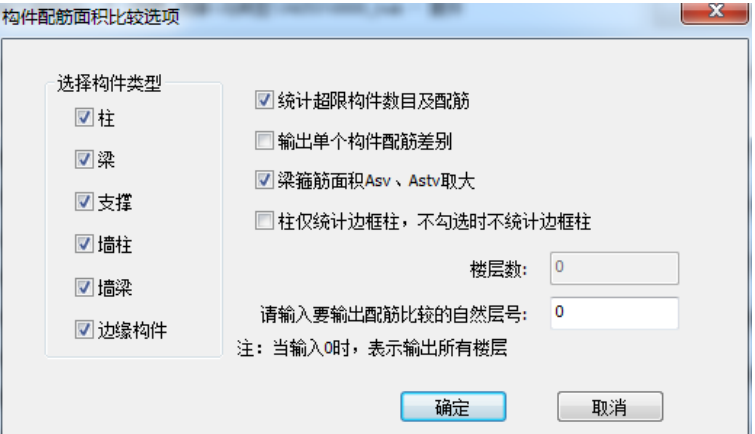

图 3.8.14 对比构件配筋量对话框

## **2**、图形方式

与文本方式比较, 图形方式更直观, 因而更受工程师的欢迎, 如图 3.8.15 所示。

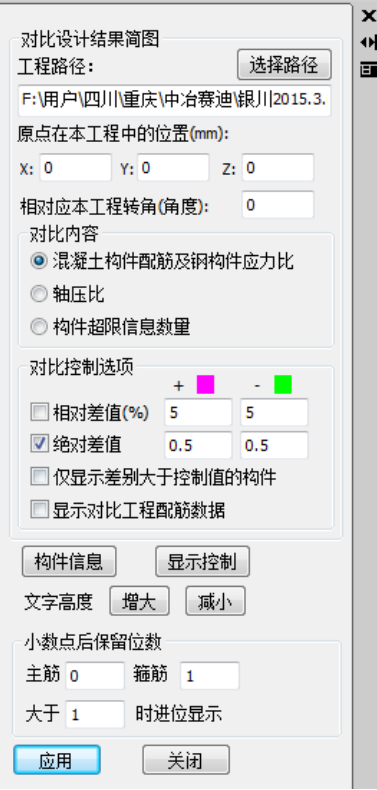

图 3.8.15 图形对比对话框

首先需设定对比对象工程所在的子目录,如果对比工程和本工程之间存在平面位置和转 角的偏差,可以在"原点在本工程中的位置"下输入相对 X、Y、Z 坐标的偏差和转角。

对比内容可以选择 3 种:

(1)混凝土构件配筋和钢构件应力比

(2)轴压比

(3)超限信息

对比结果可以两种方式显示:

(1) 是软件采用不同颜色显示对比的差别, 如在对比控制选项中输入"绝对差值"为 2, 即 2cm<sup>2</sup>, 则当比对比工程大 2 cm<sup>2</sup> 以上时, 该构件粉红色加亮, 当比对比工程小 2 cm<sup>2</sup> 以上时,该构件绿色加亮。

(2)是直接把对应构件的配筋量标注在旁边,即每根构件既标注本工程计算结果,又 同时标注对比工程的计算结果。如上图中的某根梁构件,括号中数值是对比工程对应构件的 计算值。由于它们之间的差别大于 2 cm2(比对比工程大于 2 cm<sup>2</sup>以上), 数值以粉红色显示。

配筋简图自动对比的对象必须是用 YJK1.4 及以后版本计算过的工程。